# 読み方のわからない漢字を入力する方法

### 文字パレットを利用しましょう

画面右下にあるツールバーの「あ」アイコンを右クリックし、[IME パッド]をクリックし ます。

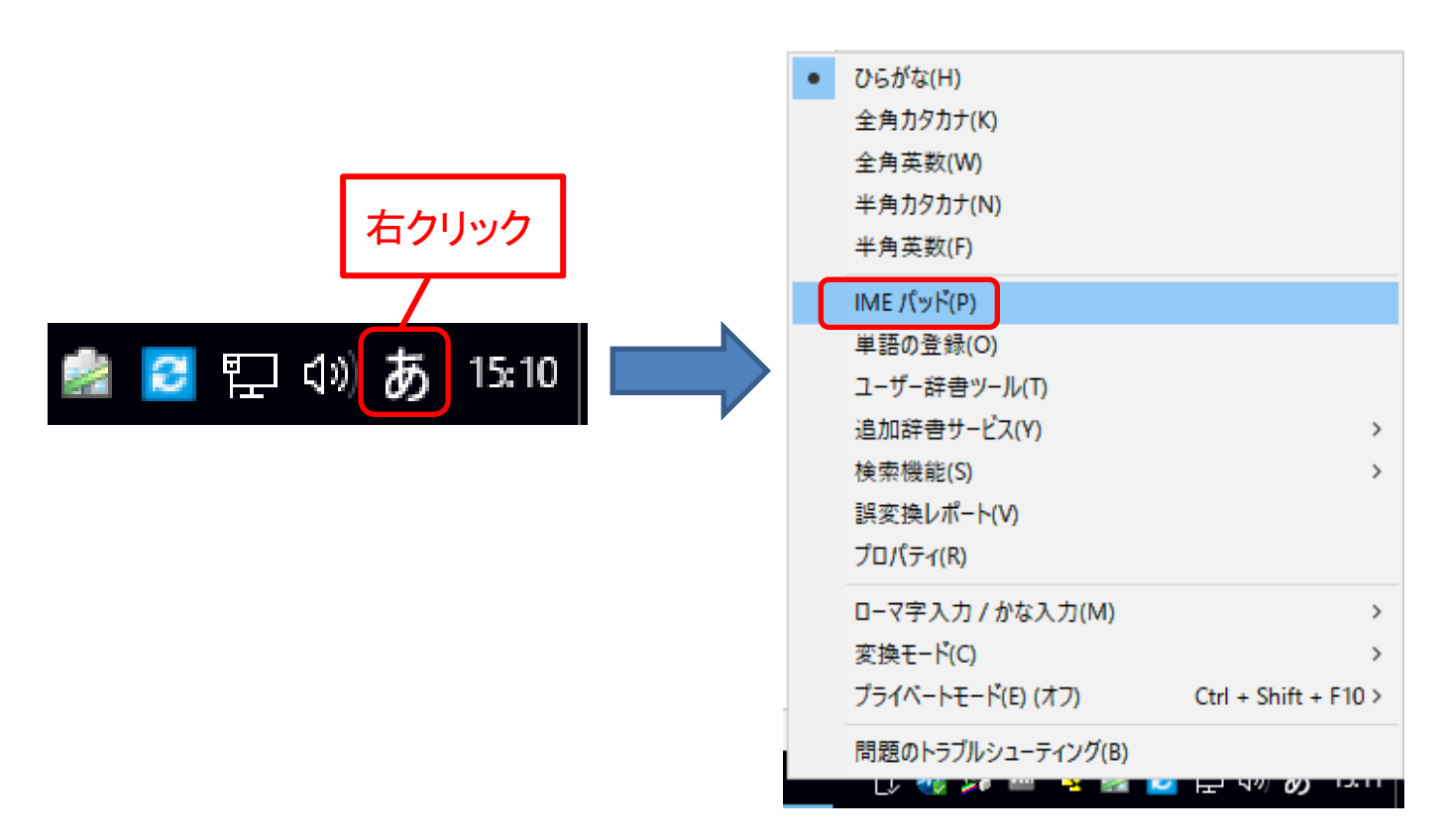

#### 「手書き」検索

- 1.「IME パッド」ボタンから[手書き]を選択して、「手書き入力パッド」を開きます。
- 2.[消去]ボタンをクリックしクリアな状態にします。

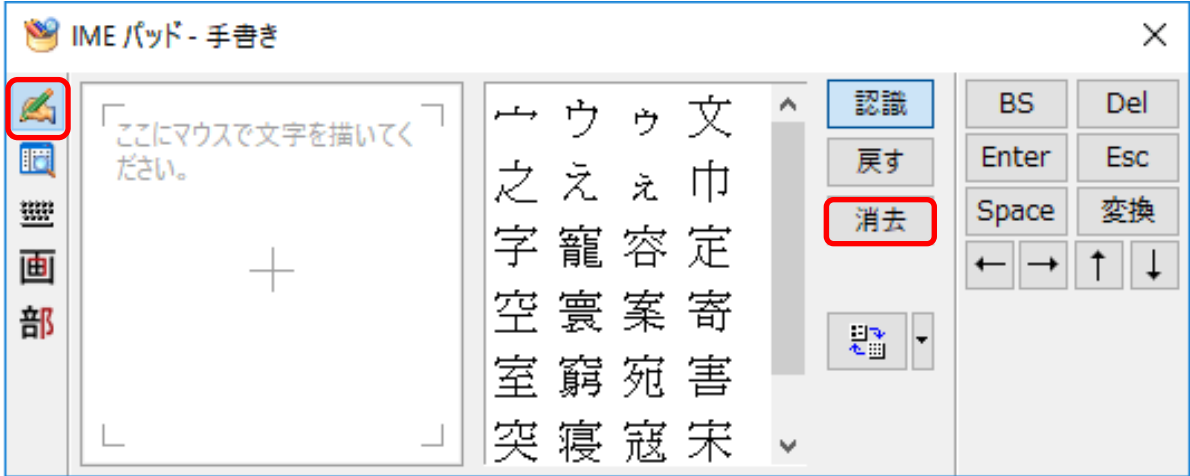

3. 左側の枠内にマウスをドラッグさせながら文字を書きます。書き込んでいくと、手書 きされた文字に近い漢字が右側の枠内に表示されてきます。

- .右側枠内の漢字一覧から該当する漢字を選択し、クリックします。
- .「IME パッド」右上方の「Enter」ボタンをクリックするか、キーボードの「Enter」キーを 押します。カーソルの点滅する場所に、選択した漢字が入力されます。

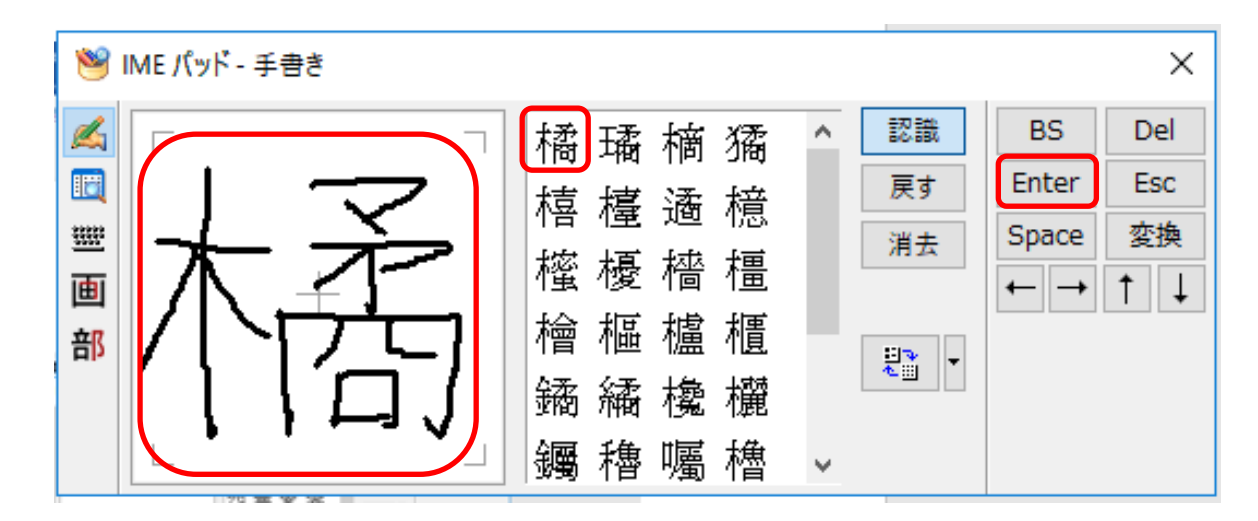

.「手書き入力パッド」右上のボタンをクリックし、「手書き入力パッド」を終了します。

#### 「総画数」検索

- .IME パッドボタンから[総画数]を選択して、IME パッドの「総画数アプレット」を開き ます。
- .検索したい漢字の総画数を選びクリックします。

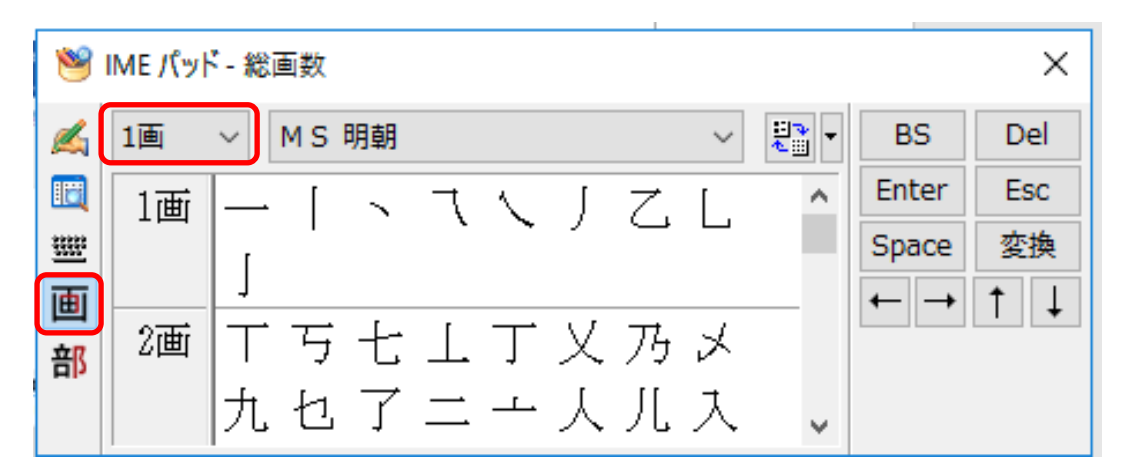

- 3. 漢字一覧から該当する漢字を選択し、クリックします。
- .「IME パッド」右上方の[Enter]ボタンをクリックするか、キーボードの「Enter」キーを 押します。カーソルの点滅する場所に、選択した漢字が入力されます。
- .「IME パッド」 右上のボタンをクリックし、「IME パッド」を終了します。

## 「部首」検索

- 1.IME パッド ボタンから[部首]を選択して、IME パッドの「部首アプレット」を開きま す。
- 2.検索したい漢字の部首の画数を選択し、下の部首一覧から該当の部首を表示さ せ、クリックします。選択した部首を持つ漢字の一覧が右側に表示されます。

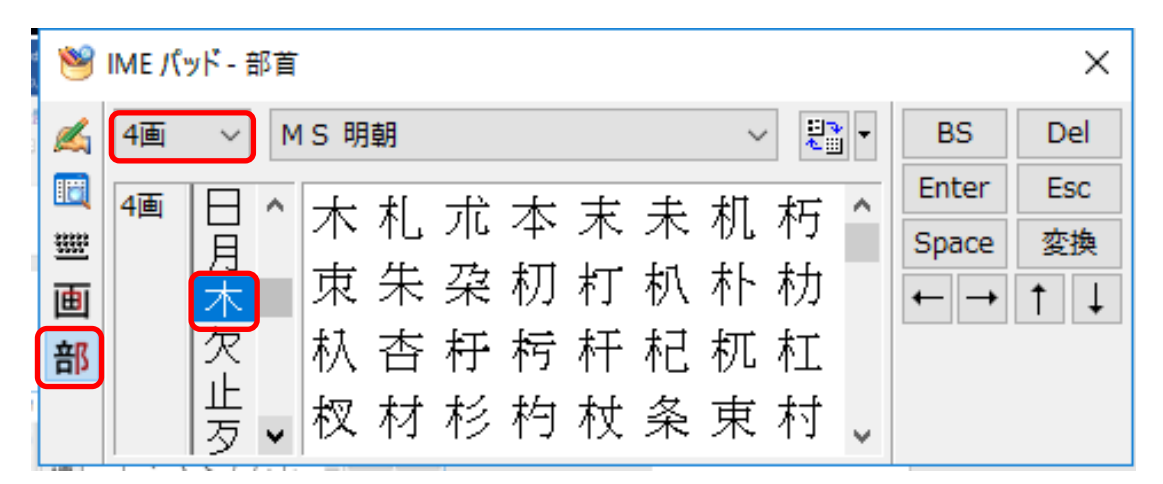

- 3. 漢字一覧から該当する漢字を選択し、クリックします。
- 4.「IME パッド」右上方の[Enter]ボタンをクリックするか、キーボードの「Enter」キーを 押します。カーソルの点滅する場所に、選択した漢字が入力されます。
- 5.「IME パッド」右上のボタンをクリックし、「IME パッド」を終了します。